#### Name:

Class:

# **Introduction to the Absolute Value Function Using the TI-Nspire™**

### **Concepts**

- Properties of the absolute value function
- Translations of the absolute value function
- Algebraically and graphically writing the absolute value function

#### **Overview**

Students will explore the properties of the absolute value function via its definition and explore the properties when the function is translated.

#### **Materials**

- TI-Nspire™
- TI-Nspire™ document *absval.tns*
- Student Guide
- Student worksheet

## **Materials Required**

- 1. The student should have access to a TI-Nspire<sup>TM</sup> math and science learning handheld with the document *absval.tns.*
- 2. The student should have a copy of the student worksheet handout.

## **The Calculator Application**

- 1. Turn on the TI-Nspire™ handheld.
	- If the screen shown in Figure 1 is not displayed, press  $\textcircled{a}$  to open the Home window.
- 2. Press  $\langle 7 \rangle$  for 7: My Documents (Figure 1).

Note: The document *absval.tns* should be loaded on your calculator prior to the start of the activity. **Figure 1** 

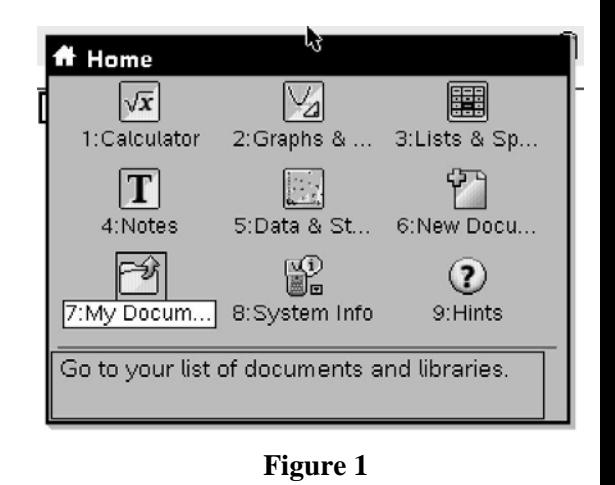

- 3. Click on *absval.tns* document.
- 4. Read pages 1&2 of Problem 1 of the *absval.tns* document and fill out your student handout where indicated.
- 5. On page 3 of Problem 1, grab the movable point at (-6,0) to the positive side of the x-axis. The fixed point is at (0, 0). (Figure 2)
- 6. The distance from the fixed point to the movable point is shown on the top right of the screen and will be captured automatically into the spreadsheet on page 5 of Problem 1. (Figure 3)

Note: The data you captured into the spreadsheet may be different than your peers.

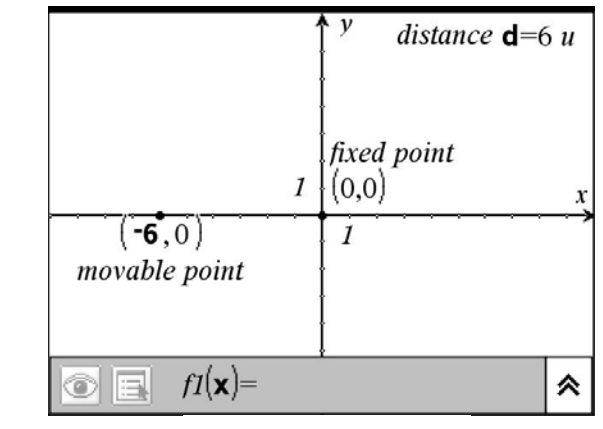

**Figure 2** 

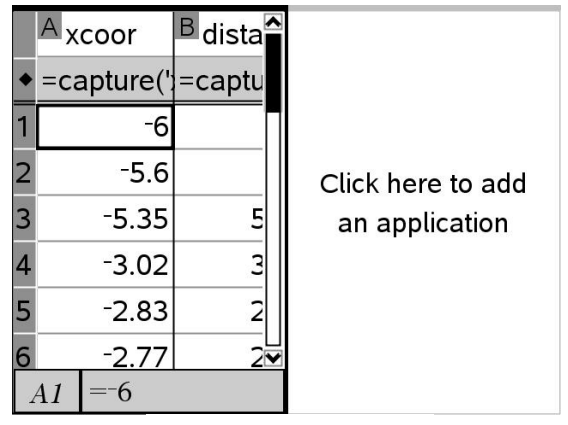

**Figure 3** 

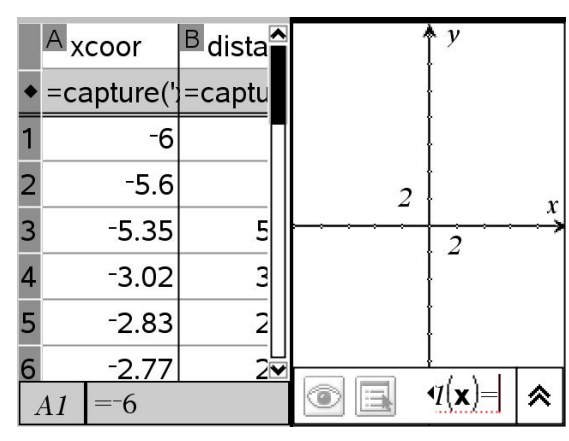

**Figure 4** 

7. Insert a **Graphs & Geometry** application page to your document next to the spreadsheet on page 5. (Figure 4)

8. Press (menu)  $\overline{3}$   $\overline{4}$  for Menu 3: Graph Type, 4: Scatter Plot (Figure 5)

9. Choose *xcoor* for the x-axis and *distance* as the y-axis to show the graph for the data collected in the spreadsheet. (Figure 6)

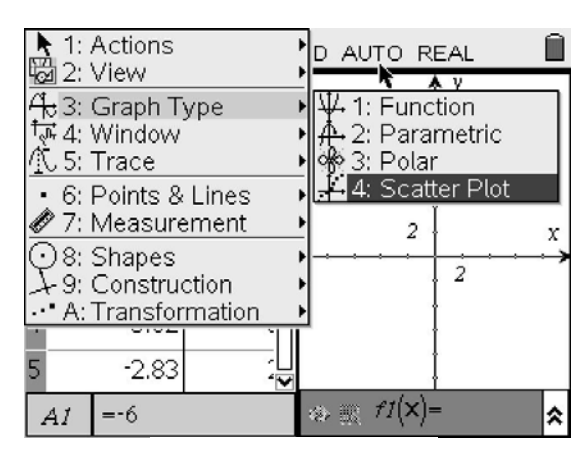

**Figure 5** 

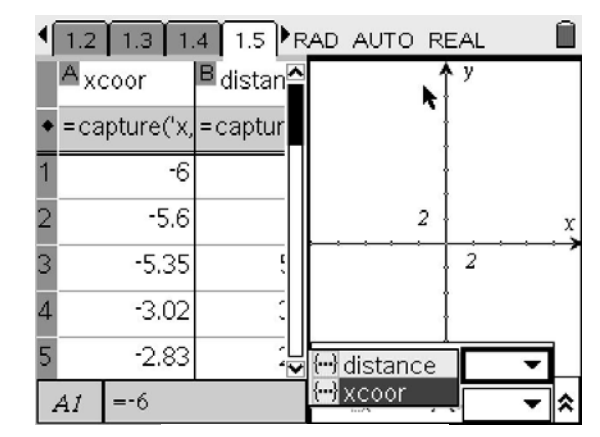

**Figure 6** 

10. You will see the graph of the function  $f(x) = |x|$ (Figure 7)

11. Press  $\binom{2}{3}$  1 for Menu 3: Graph Type, 4: Function (Figure 8)

12. Type into f1(x)=  $abs(x)$  and press  $\frac{1}{s}$ . The points on the scatter plot will be traced over by the graph of the function  $f(x) = |x|$ .

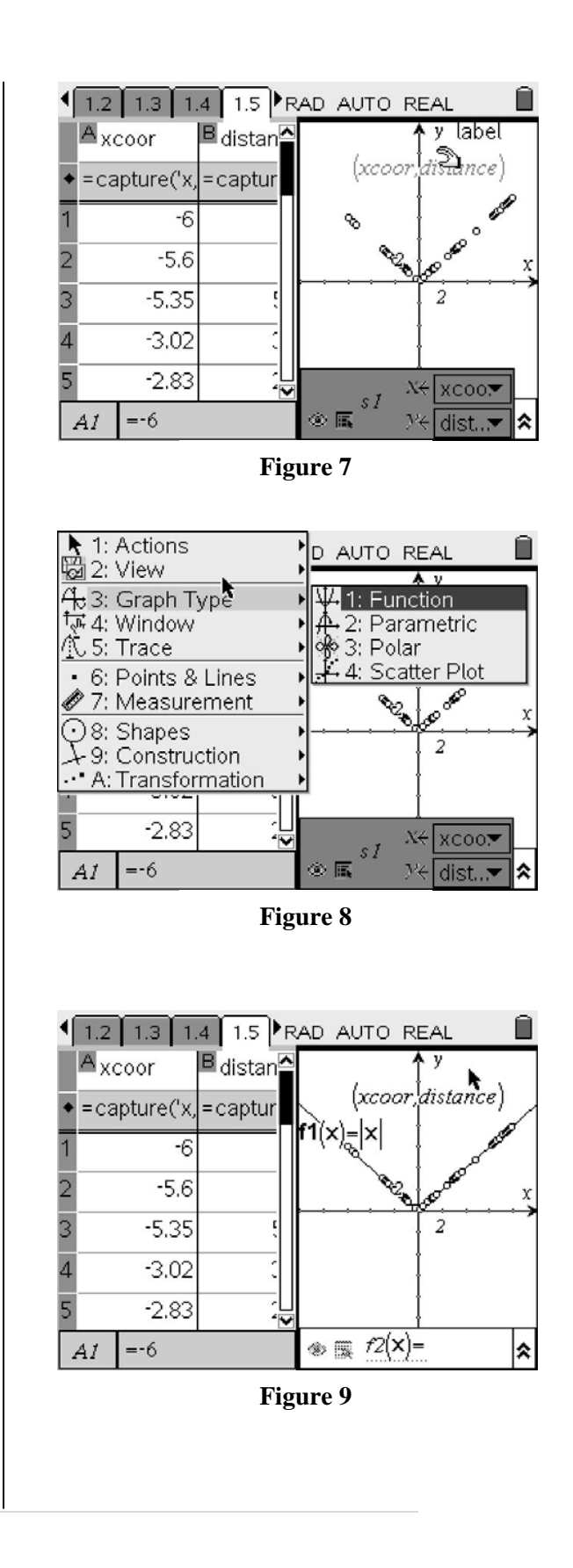

 13. If time permits, complete Problem 2 and Problem 3. These problems are done in the same manner as Problem 1 except that the fixed point is not at the origin.

(Figures 10 & 11)

## Notes:

- .<br>traced over correctly. 1) You will have to repeat steps 4-11 for Problems 3&4. Students will also have to manipulate the parent function to have their scatter plot points
- *(xcoor3,dist3)* for the scatter plots for Problem 2 and 2) You will also have to use *(xcoor2,dist2)* and Problem 3 respectively.

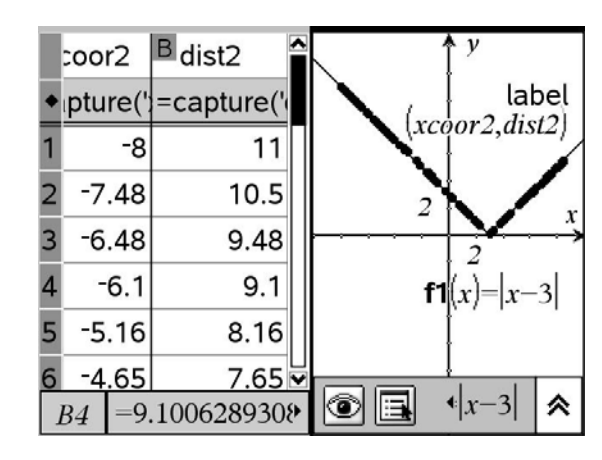

**Figure 10** 

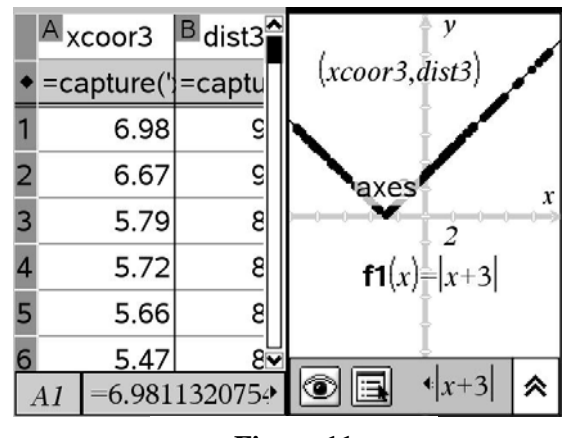

**Figure 11**